## **ЛЕКЦИЯ 4. ЧЕРТЕЖИ ДЕТАЛЕЙ.**

## **4.1. Режим создания чертежа**

При выполнении команд в последовательности Файл  $\rightarrow$  Создать  $\rightarrow$ Чертеж  $\rightarrow$  ОК по умолчанию на экран выходит чертеж форматом А4 (210х297) (см. рис. 3.4). Для выполнения точных построений на чертеже система позволяет создать систему *глобальных привязок*. Для этого на панели Текущее состояние открывают диалоговое окно Установка глобальных привязок с помощью щелчка мыши на соответствующей кнопке и от и запат необходимые привязки (рис.

3.6). В программе КОМПАС-3D используется стандартная метрическая система мер. Расстояния вычисляются и отображаются в миллиметрах.

Для нулевого (системного) вида *начало координат* расположено в левом нижнем углу (см. рис. 3.4). Программа позволяет создавать локальные системы координат ЛСК, в которых положение начала координат задает пользователь.

*Управление перемещением курсора* выполняется несколькими способами. Так, для перемещения изображения в окне существуют

Установка глобальных привязок  $|\times|$ ■ Ближайшая точка ∽ **Z** Середина ■ Пересечение ⇧  $\blacksquare$  Касание П Нормаль ⊕ □ По сетке **•** Выравнивание |☑ Угловая привязка № Все привязки ■ Запретить привязки **▽** Динамически отслеживать Отображать текст <sup>—</sup> С учетом фоновых слоев  $\blacksquare$ Только по видимым точкам сетки Шаг угловой привязки  $45.0000$ OK. Отмена Справка

Рис. 3.6. Окно Установка глобальных привязок

линейки прокрутки, расположенные справа и снизу от рабочего окна, в котором выполняется чертеж, а также для перемещения курсора (кроме движения мышью) можно использовать сочетания клавиш на клавиатуре:

<Enter> – зафиксировать точку;

 $\langle A|t\rangle + \langle X\rangle(\langle Y\rangle) -$  ввести координату  $X(Y)$ ;

 $\langle$ Ctrl> +  $\langle$ 0> – включить (отключить) ортогональное перемещение.

## **4.2. Базовые приемы работы**

При возникновении затруднительных ситуаций во время работы в системе КОМПАС-3D пользователь может быстро получить необходимую *справочную информацию*. Для этого разработана справочная система, которая содержит сведения о командах меню и панелях кнопок, клавиатурных комбинациях, типовых последовательностях выполнения различных операций и т.д.

Получить справочную информацию можно одним из следующих способов:

1. Вызвать подходящую команду из меню Справка.

2. Нажать клавишу **<**F1**>** для получения раздела справки о текущем действии, активном элементе интерфейса или элементе, на который указывает курсор.

3. Нажать кнопку Справка **• На Стандартной** панели для получения справки по произвольно выбранному элементу. После того как курсор изменит свой внешний вид (превратится в вопросительный знак со стрелкой), щелчком мыши указывают элемент, требующий пояснения (например, команду меню или кнопку).

*Выделение объекта* выполняют:

 щелчком левой кнопки мыши на нужном примитиве (при этом цвет отрисовки примитива на экране становится зеленым);

с помощью страницы Меню → Выделить:

 секущей рамкой, которую выполняют двумя последовательными щелчками мыши (ЛКМ), справа налево, – при этом выделяется объект, пересеченный такой рамкой;

 рамкой, которую выполняют двумя последовательными щелчками мыши (ЛКМ), слева направо, – при этом выделяется объект, попадающий в рамку полностью.

Для *перемещения* объекта выполняют действия:

1. Выделяют объект.

2. Захватывают объект курсором, нажав левую кнопку мыши, – перетаскивают объект, удерживая кнопку.

3. В нужном месте отпускают кнопку.

Для *копирования* объекта:

1. Выделяют объект.

2. Захватывают объект курсором, нажав левую кнопку мыши и сочетание клавиш <Ctrl> + <Insert>, и перетаскивают объект, удерживая кнопку.

3. В нужном месте отпускают кнопку.

Для *простого удаления* объекта:

1. Выделяют объект.

2. Нажимают клавишу <Delete **>**.

Также можно использовать страницу Меню  $\rightarrow$  Удалить, перед этим выделив нужные объекты. Отменяют удаление кнопкой Отменить.

*Пример выполнения задания № 1*

Целью выполнения задания № 1 служит освоение основных приемов работы в КОМПАС-3D. В результате выполнения задания будут освоены операции построения и редактирования геометрических объектов, приведенные на рис. 3.7, 3.8, 3.9, 3.10, 3.11 и выполнена графическая работа, пример которой дан на рис. 3.12. Необходимо соблюдать следующую последовательность операций:

1. Открыть новый файл *чертежа* (кнопка Новый чертеж).

2. Сохранить *чертеж* под своим именем, создав для него папку на диске D: с номером группы и своей фамилией (команда меню Файл  $\rightarrow$  Сохранить как...).

3. Задать необходимые глобальные привязки: конечная точка, пересечение, выравнивание (кнопка Привязки... <sup>2</sup>. в строке текущего состояния).

4. Вычертить заданный чертеж. Для этого необходимо выполнить следующие рекомендации:

– на инструментальной панели Геометрия <sup>[9</sup>4]: пользовать клавиши ввода геометрических примитивов (см. рис. 3.7);

> Точка **ХДА** Конструкционная прямая Отрезок Окружность Дуга Эллипс Непрерывный ввод объектов

 тип линии необходимо менять в окне Стиль линии. Данное окно появляется на панели Свойств при выполнении команды ввода геометрического примитива (см. рис. 3.8).

5. Нанести размеры, активизируя страницу Размеры на Компактной панели (см. рис. 3.5):

использовать кнопки Инструментальной панели, соответствующей странице Размеры (см. рис. 3.9): Линейный размер ,  $\mathbb{I}^+$ метральный размер

Ради **Величий** размер  $\sum$ 

параметры размеров проверить в окне Задание размерной надписи, которое открывается щелчком мыши в окне Текст панели Свойств данного размера (см. рис. 3.10):

 $-BHECTM$  знак  $\varnothing$  при использовании команды Линейный размер;

отказаться от квалитетов, если они заданы;

-выбрать обозначение фаски 4x45°.

Основная Тонкая Осевая Штриховая Утолщенная Пунктир 2 Осевая осн. Штриховая осн. Вспомогательная Для линии обрыва Другой стиль Стиды

## Рис. 3.8. Стили линий

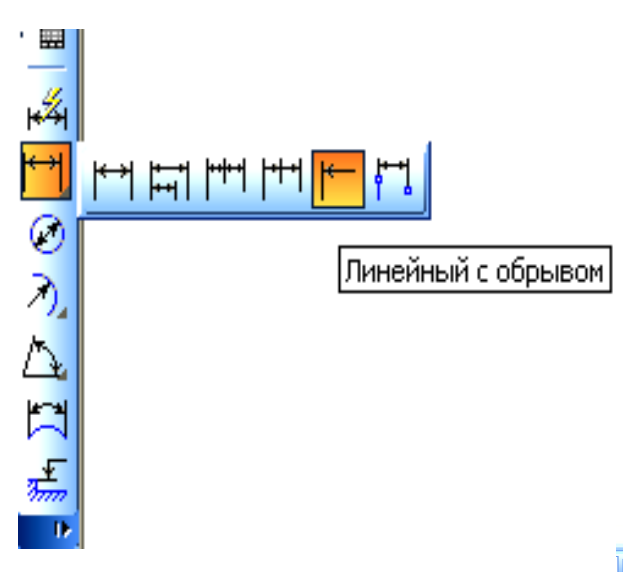

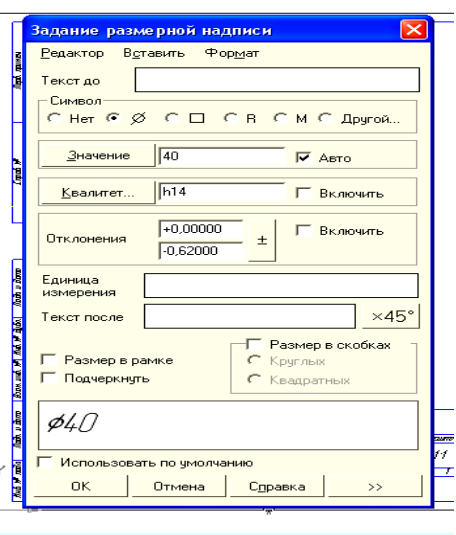

区<mark>で200217 170.984 レ<sub>T3</sub> 120.217 1.7587 | T<u>un Salter TI</u>II<sub>I E</sub>xct 40</mark>

6. Отредактировать чертеж, выделяя нужный объект (примитив) двойным щелчком мыши. При этом выделенный объект приобретает сиреневую окраску и открывается панель Свойств данного примитива: изменить нужное значение в соответствующем окне параметров и ввести объект кнопкой Ввод объекта на панели Специального управления  $\left| \right|$ .

7. Заполнить штамп (основную надпись), активизируя команду его заполнения двойным щелчком мыши в области штампа (см. рис. 3.11). После заполнения – ввести объект . ┇╺┙

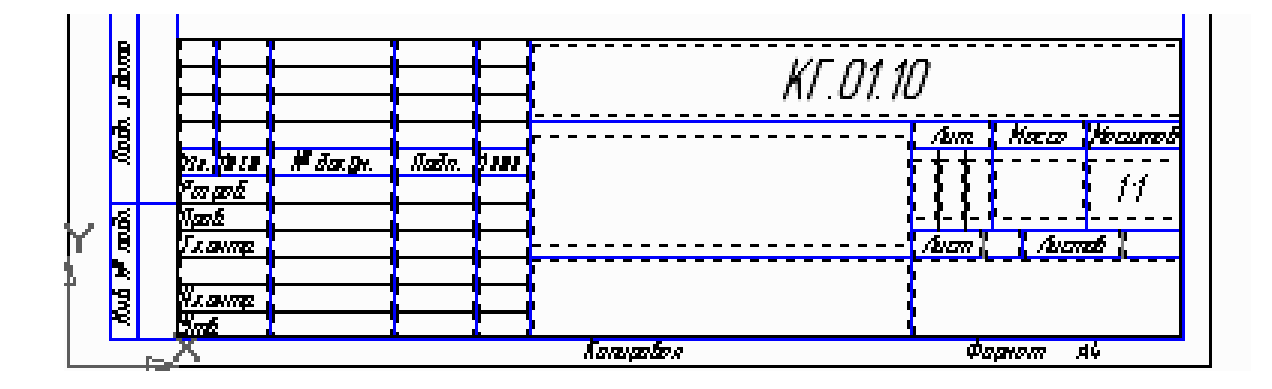

Рис. 3.11. Заполнение основной надписи

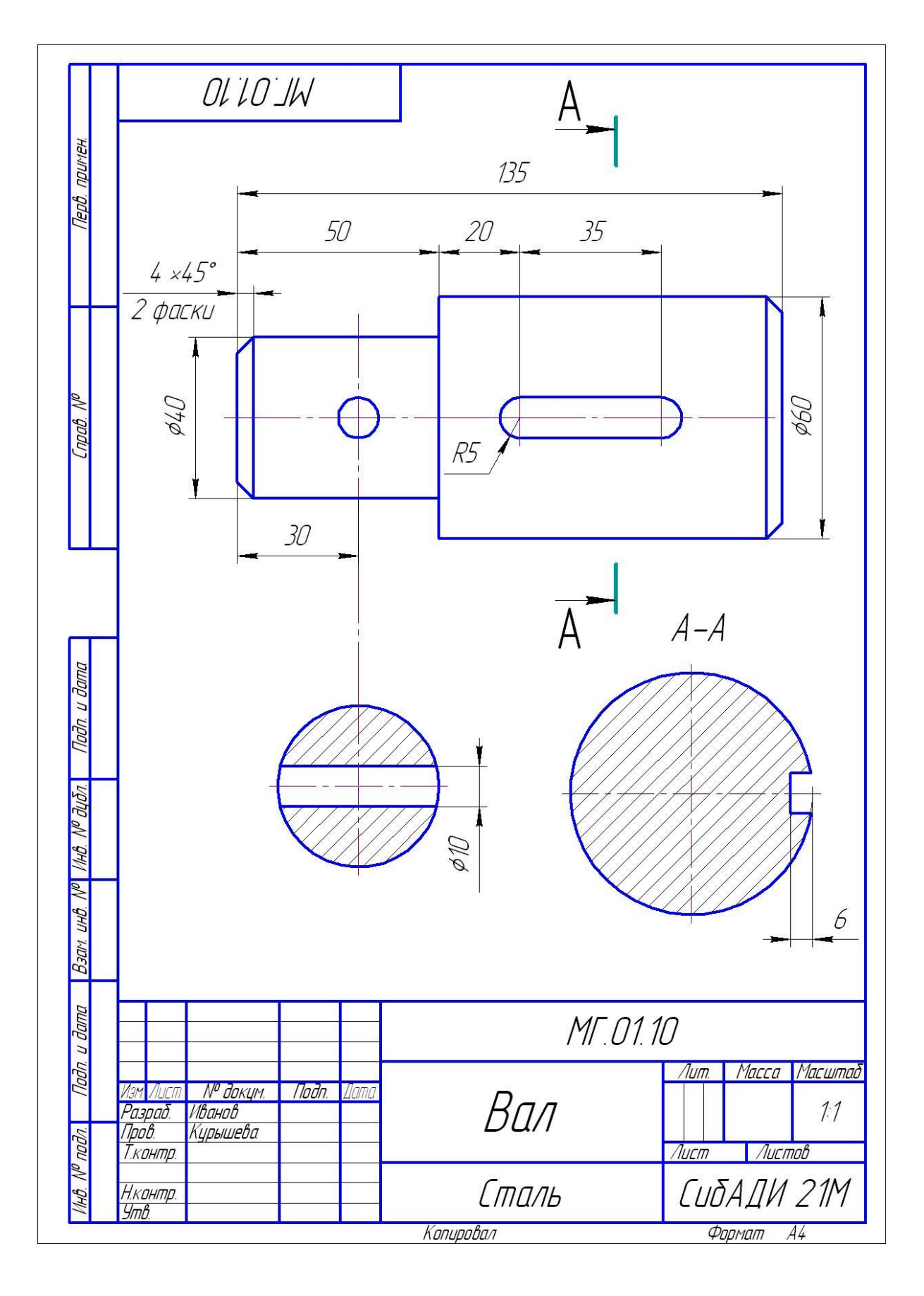

**4.3. Формат и оформление чертежа** Рис. 3.12. Пример выполнения задания № 1

Графический редактор КОМПАС позволяет выполнять чертежи, фрагменты и текстовые документы. Размеры *чертежей* (документов, выполненных в КОМПАСе, см. рис. 3.1) соответствуют ГОСТ 2.301-68 и оформляются рамкой и основной надписью. Параметры формата и тип основной надписи выбирают, используя страницу меню Сервис → Параметры (рис. 3.13). В окне Параметры последовательно открывают вкладку Текущий чертеж  $\rightarrow$  категорию Параметры первого листа → Формат или Оформление (рис. 3.14). Категория Формат позволяет выбрать в правой части окна необходимый формат из списка форматов, соответствующих ГОСТ 2.301-68, а категория Оформление позволяет просмотреть список стилей оформления документа, выбрать тип основной надписи или оформление чертежа без рамки и штампа.

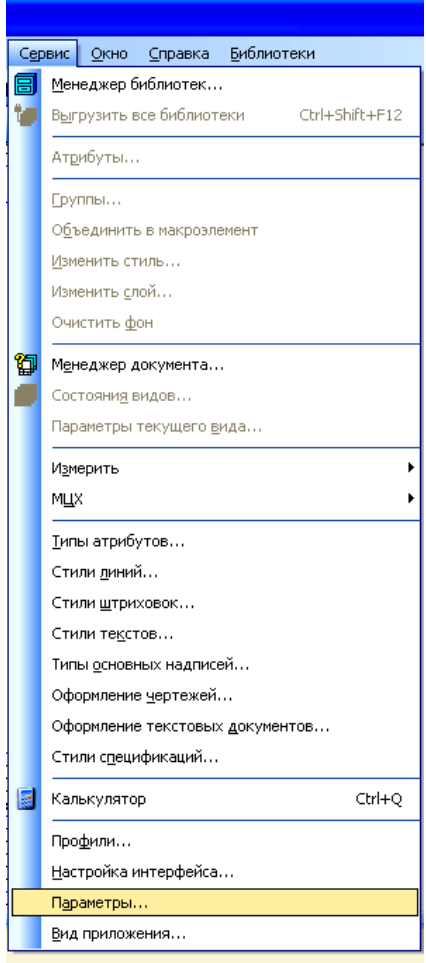

Рис. 3.13. Страница Меню → Сервис

*Фрагмент* отличается от *чертежа* отсутствием рамки, основной надписи и расположением начала координат в центре экрана. Изображение выполняется в масштабе 1:1. *Фрагмент* удобно использовать для выполнения отдельных часто используемых в *чертежах* элементов, для дальнейшего копирования их в эти *чертежи*.

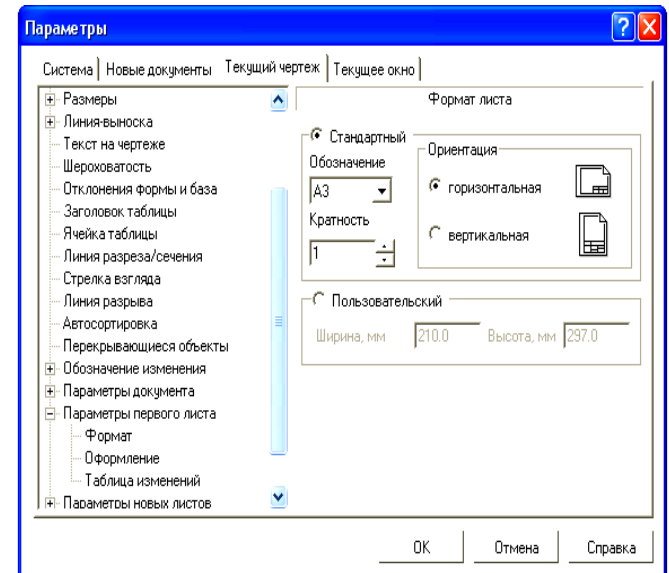

Рис. 3.14. Вкладка категории Формат